# Printing with Princh from Mobile / Laptop / Public PC

#### Mobile or tablet device

- 1. Scan the QR code located near the printer or open print.princh.com
- 2. Enter the printer ID located near the printer(you can skip this step if you scanned the QR code)
- 3. Upload your documents
- 4. Choose your print settings
- 5. Pay with your preferred payment method
- 6. Take your print job from the printer

You can also watch a video guide here.

### Laptop

- 1. Open <a href="mailto:print.princh.com">print.princh.com</a> in your browser
- 2. Enter the printer ID located near the printer
- 3. Upload your documents
- 4. Choose your print settings
- 5. Pay with your preferred payment method
- 6. Take your print job from the printer

You can also watch a video guide here.

#### **Public PC**

- 1. Open the document and press Print
- 2. Select a Princh printer and press Print again
- 3. Choose your print settings
- 4. Pay with your preferred payment method
- 5. Take your print job from the printer

You can also watch our a guide here.

# Printing with the Princh mobile app

#### iOS device

- 1. Install the Princh app for iOS\*
- 2. Open the document, click Share and then select the Print option
- 3. Pinch out on your document and click Share
- 4. Find the Princh app and select it
- 5. Enter the printer ID or scan a QR code (located near the printer)
- 6. Choose your print settings
- 7. Pay with your preferred payment method
- 8. Take your print job from the printer

\*If you cannot or do not wish to install the mobile app, simply scan the QR code near the printer and follow the instructions in Printing from a mobile/tablet section above.

You can also watch a video guide here.

#### **Android device**

- 1. Install the Princh app for Android\*
- 2. Open the document, click the three dots and then press Print
- 3. Select a Princh Printer and press Print
- 4. Enter the printer ID or scan a QR code (located near the printer)
- 5. Choose your print settings
- 6. Pay with your preferred payment method
- 7. Take your print job from the printer

\*If you cannot or do not wish to install the mobile app, simply scan the QR code near the printer and follow the instructions in Printing from a mobile/tablet section above

You can also watch a video guide here.

## Web pages or email on Apple Devices

1. Load the website or email and tap the "Share" button.

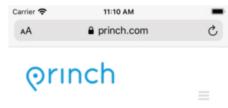

# Print with a Touch

Princh is a user-friendly, cloud-based solution designed to make printing and payment fast and simple for everyone

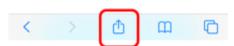

2. Tap the "Print" button.

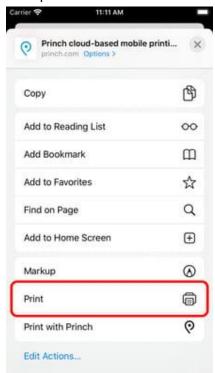

3. Zoom in by pinching out on the preview image.

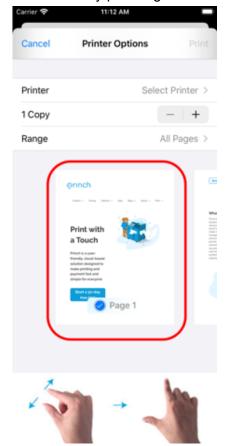

4. Tap the "Share" button.

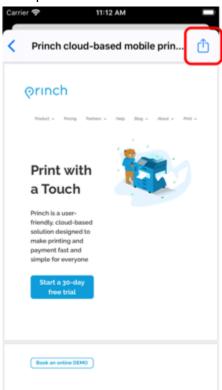

## Tap "Copy to Princh".

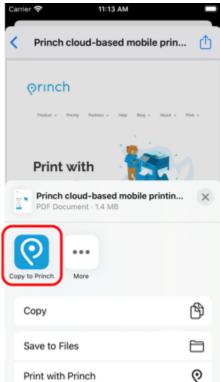

6. Select printer and proceed to completing the print job.

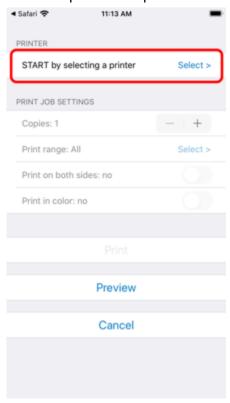